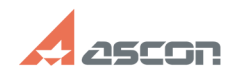

## **Как обновить лицензии в ключе[..]** 08/14/2024 22:24:54

## **FAQ Article Print Category:** База знаний (FAQ)::Система лицензирования::Sentinel HASP (HASP SRM) **Last update:** 04/19/2018 13:48:46 **State:** public (all) *Keywords* hasp, srm, ключ, прошить, обновить *Problem (public)* Как обновить лицензии в ключе защиты Sentinel HASP? *Solution (public)* function sh(num) { obj = document.getElementById("spoiler\_"+num); if(<br>obj.style.display == "none"; } { obj.style.display = "block"; } else {<br>obj.style.display = "none"; } } Обновление лицензий в ключе защиты Sentinel HASP выполняется дистанционно. Для этого Вам нужно выполнить следующие действия: - Создайте c2v-файла запроса с ключа Для создания файла запроса используйте<br>утилиту kActivation. (kActivation можно скачать по [1]ссылке или в каталоге<br>..\[каталог установки ПО АСКОН]\НАSP (начиная с версии v18/2018)). Пр скачивание kActivation по вышеприведённой ссылке перед использованием его необходимо извлечь из архива. После запуска выберите с каким типом ключей аппаратными или программными необходимо работать. (По умолчанию программные ключи). Затем в меню расположено слева выберите пункт C2V ЗАПРОС. Отметьте ключ или ключи с которых надо снять запрос. Нажмите кнопку Создать C2V файл, в появившемся окне выбора выберите каталог для сохранения c2v файлов и нажитте кнопку ОК. Дополнение: Создать c2v-файл запроса с ключа так же можно одним из следующих способов (чтобы открыть описание способа, кликните по его названию):<br>- [2]Создание c2v запроса из интерфейса ACC Для этого способа на компьютере<br>должен быть установлен драйвер Sentinel HASP 6.60 и выше. Драйвер этой верс автоматически устанавливается при установке КОМПАС-3D V16 и выше. - В браузере откройте интерфейс ACC (Admin Control Center) на странице [3]Конфигурация, включите опцию "Создать файл C2V для ключа HASP"("Generate<br>C2V file for HASP key") и подтвердите действие кнопкой "Применить"<br>- Перейдите на страницу ACC [4]Ключи Sentinel и нажмите на кнопку "C2V" в строке с ключом, с которого необходимо снять запрос. Программные и аппаратные ключи имеют соответствующие обозначения и пиктограммы. Ключи, подключённые последними, будут в конце списка. - В появившемся окне нажмите кнопку "Загрузить файлы C2V" ("Download C2V File"), выберите путь для сохранения файла запроса и сохраните его. - [5]Создание c2v запроса при помощи утилиты обновления Загрузить утилиту<br>Обновление лицензий (hasprusa.exe) Вы можете [6]здесь.<br>Если у Вас уже установлено ПО ACKOH, защищенное по технологии Sentinel HASP (HASP SRM), Вы можете запустить утилиту через меню<br>Пуск/Программы/АСКОН/КОМПАС-3D Vx/Программы ключа защиты/Обновление лицензий<br>(для КОМПАС-3D) или Пуск/Программы/АСКОН/Программы ключа защиты/Обновление<br>лицензий (для прод Утилиту необходимо запускать на той машине, где установлен ключ защиты Sentinel HASP HL. Запустите утилиту обновления лицензий и на вкладке Collect Key Status Information нажмите кнопку Collect Information В открывшемся диалоге сохранения файла укажите, где и под каким именем Вы хотите сохранить c2v-файла запроса Если в процессе снятия запроса появится диалог выбора ключа, не выбирайте ключ HASP SL! Когда запрос будет сформирован, в окне утилиты появится сообщение Key status retrieved from HASP successfully (Запрос с ключа HASP успешно сформирован). Просмотреть прошитые на ключ лицензии можно в интерфейсе [7]Admin Control Center . - Отправьте сформированный c2v-файл запроса Вашему поставщику ПО АСКОН или в<br>службу лицензирования АСКОН ([8]license@ascon.ru) Получив от Вашего<br>поставщика ПО АСКОН или от службы лицензирования АСКОН v2c-файл ответа, сохраните его на компьютере. - Запишите в ключ v2с-файл ответа Перетащите файл v2c в окно утилиты kActivation или откройте меню C2V Запрос нажмите кнопку Применить V2C файл и в появившемся окне выберите путь к v2c файлу. Дополнение: Записать в ключ v2с-файл ответа так же можно одним из следующих способов (чтобы открыть описание способа, кликните по его названию): - [9]Записать в ключ v2c-файл ответа из интерфейса АСС Для этого способа на<br>компьютере должен быть установлен драйвер Sentinel HASP 6.60 и выше. Драйвер<br>этой версии автоматически устанавливается при установке КОМПАС-3D V1 - Откройте в интерфейсе ACC страницу [10]Обновление/прикрепление

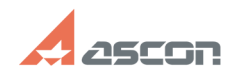

## **Как обновить лицензии в ключе[..] Сак обновить лицензии в ключе[..]** 08/14/2024 22:24:54

("Update/Attach") - Нажмите кнопку "Обзор..." (или "Выберите файл" В разных браузерах название может отличатся) и выберите путь к файлу v2c - Нажмите кнопку "Применить" ("Apply File")

После успешного применения файла прошивки v2c должно появиться сообщение "Обновление применено успешно" ("Your update was applied successfully")

- [11]Записать в ключ v2c-файла ответа при помощи утилиты обновления<br>Загрузить утилиту Обновление лицензий (hasprusa.exe) Вы можете [12]здесь.<br>Если у Вас уже установлено ПО АСКОН, защищенное по технологии Sentinel HASP<br>(H

лицензий (для продуктов КОМПЛЕКСа). Утилиту необходимо запускать на той машине, где установлен ключ защиты Sentinel HASP HL.

 запустите утилиту обновления лицензий, перейдите на вкладку Apply License Update и нажмите кнопку выбора файла (...): в диалоговом окне выбора файла укажите на сохраненный v2c-файл ответа и

нажмите кнопку Открыть нажмите кнопку Apply Update. Не отсоединяйте ключ во<br>время прошивки ответа! по окончанию обновления лицензий в окне утилиты<br>появится сообщение Update written successfully (Обновление выполнено усп

[1] https://sd7.ascon.ru/Public/Utils/Sentinel%20HASP/kActivation/kActivation.zip [2] javascript:sh(

[3] http://localhost:1947/config.html [4] http://localhost:1947/devices.html [5] javascript:sh(

[6] http://sd.ascon.ru/ftp/Public/Utils/Sentinel%20HASP/Russian/hasprusa\_srm/ [7] http://localhost:1947/devices.html [8] mailto:license@ascon.ru

[9] javascript:sh( [10] http://localhost:1947/\_int\_/checkin.html

[11] javascript:sh(

[12] http://sd.ascon.ru/ftp/Public/Utils/Sentinel%20HASP/Russian/hasprusa\_srm/